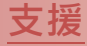

模組包含 tM-7521 及 tM-7522。

### 承諾

鄭重承諾: 凡泓格科技股份有限公司產品從購買後,開始享 有一年保固,除人為使用不當的因素除外。

### 責任聲明

凡使用本系列產品除產品品質所造成的損害,泓格科技股 份有限公司不承擔任何的法律責任。泓格科技股份有限公 司有義務提供本系列產品詳細使用資料,本使用手冊所提 及的產品規格或相關資訊,泓格科技保留所有修訂之權 利,本使用手冊所提及之產品規格或相關資訊有任何修改 或變更時,恕不另行通知,本產品不承擔使用者非法利用 資料對第三方所造成侵害構成的法律責任,未事先經由泓 格科技書面允許,不得以任何形式複製、修改、轉載、傳 送或出版使用手冊內容。

#### 版權

版權所有 © 2013 泓格科技股份有限公司, 保留所有權 利。

#### 商標

文件中所涉及所有公司的商標,商標名稱及產品名稱分別 屬於該商標或名稱的擁有者所持有。

#### 聯繫我們

如有任何問題歡迎聯繫我們,我們將會為您提供完善的咨 詢服務。

Email: [service@icpdas.com](mailto:service@icpdas.com) ; [service.icpdas@gmail.com](mailto:service.icpdas@gmail.com)

### **tM-752N** 系列 Firmware Update via Ethernet

#### 版本: 1.1/ 更新日期: 2013 年 6 月

Ch.1. 啟動 tM-752N 模組

- Ch.2. 開始更新 Firmware
- Ch.3. 疑難排解
- Ch.4. 補充資訊

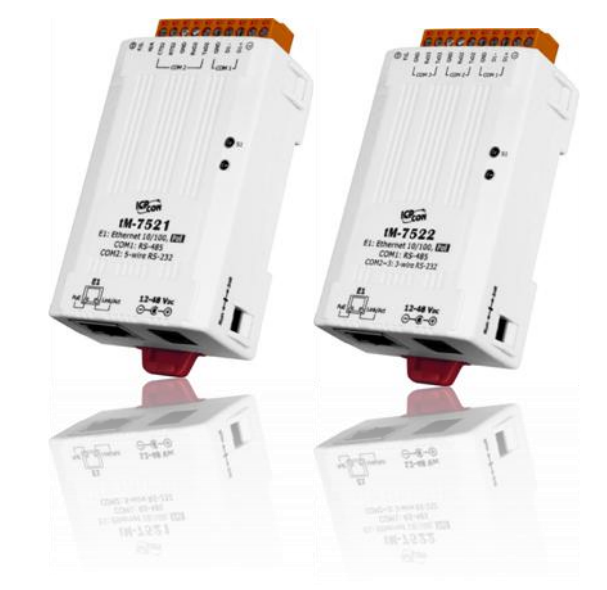

ICP DAS CO., LTD. 泓格科技網頁: [http://www.icpdas.com](http://www.icpdas.com/)

## **1.** 啟動 **tM-752N** 模組

更新 Firmware 前,請先配置您電腦及 tM-752N 模組的網路設定,否則透過網路的更新程序可能會無法 正常運作。

步驟 **1:** 將 **tM-752N** 與您的 **PC** 連接至同一個集線器 **(HUB)**或同一個子網域,然後供電開 機。(請勿將 **tM-752N** 連接至路由器或遠端 **Internet** 上,它可能會造成更新程序失敗。)

請參考至 tM-752N 快速入門指南"第2章 連接電源及電腦主機"。

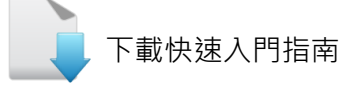

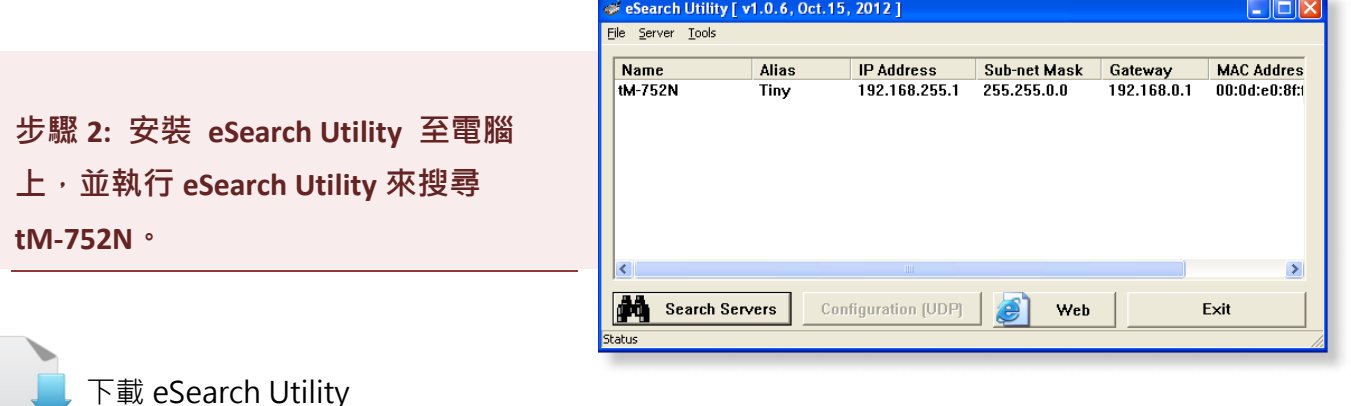

<span id="page-1-0"></span>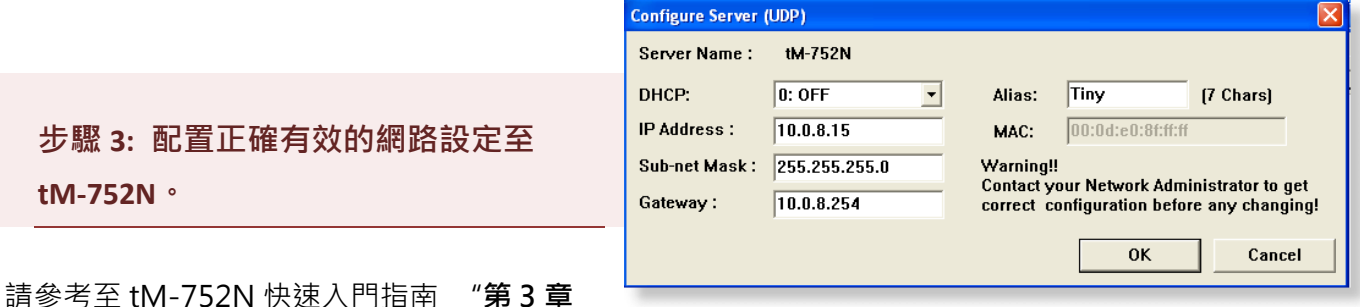

乙太網路配置設定"。如設定的 IP 位址無法運作請參考至註 1 (第 8 [頁\)](#page-8-0)。

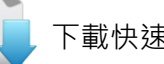

[下載快速入門指南](http://ftp.icpdas.com/pub/cd/tinymodules/napdos/tm-752n/document/quickstart/tm-752n_quickstart_cht_v02.pdf)

### **2.** 開始更新 **Firmware**

步驟 **1:** 單擊 **"Search Servers"** 按鈕來搜尋 **tM-752N (**此時 **tM-752N** 網路配置設定 如第 **1** [頁步驟](#page-1-0) **3** 所述) 。

步驟 **2:** 在 **tM-752N** 模組 名稱上按右鍵。

步驟 **3:** 選取 **"Firmware Update"** 項目後,將開起 **"**開啟**"** 對話框。

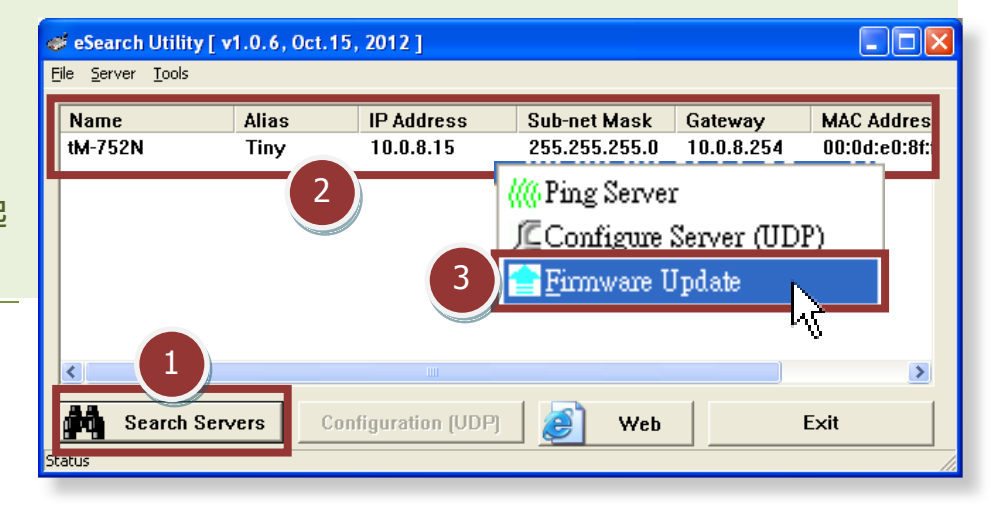

<span id="page-2-0"></span>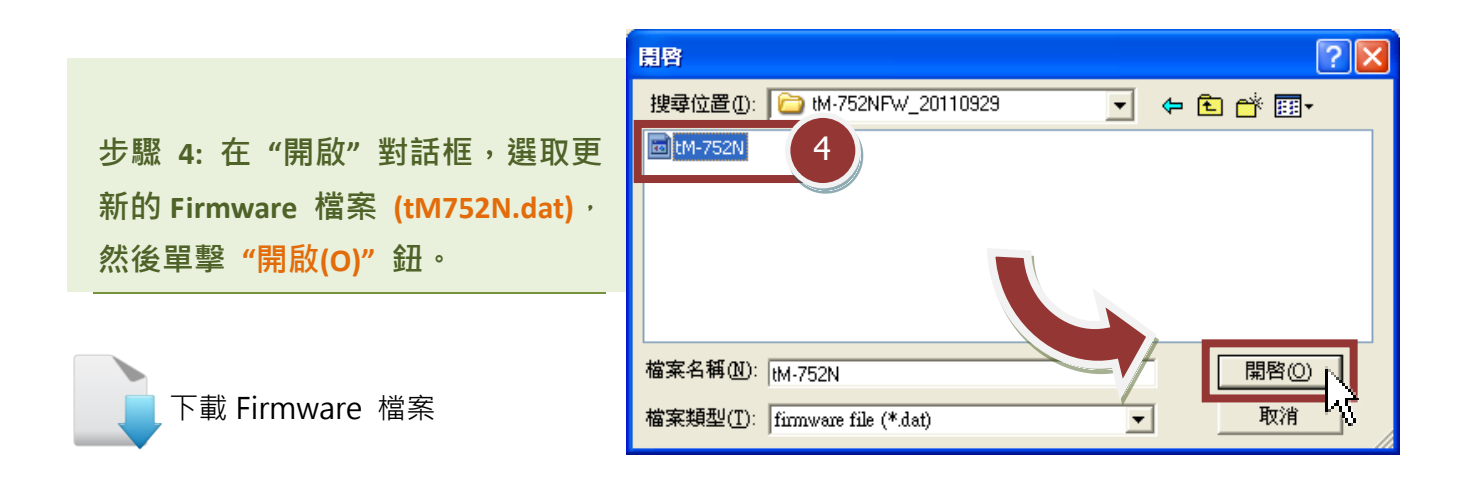

<span id="page-3-0"></span>步驟 **5:** 指定一個有效的 **IP Address** 及工廠設定的 **MAC Address** 到 **tM-752N** 模 組。如,此 **IP** 位址是無效的 (例: **IP Address: 0.0.0.0**) 或使用自定的 **MAC address,** 請 參考[至註](#page-8-1) **2** (第 8 [頁\)](#page-8-1)[及註](#page-9-0) **3** (第 9 [頁\)。](#page-9-0)

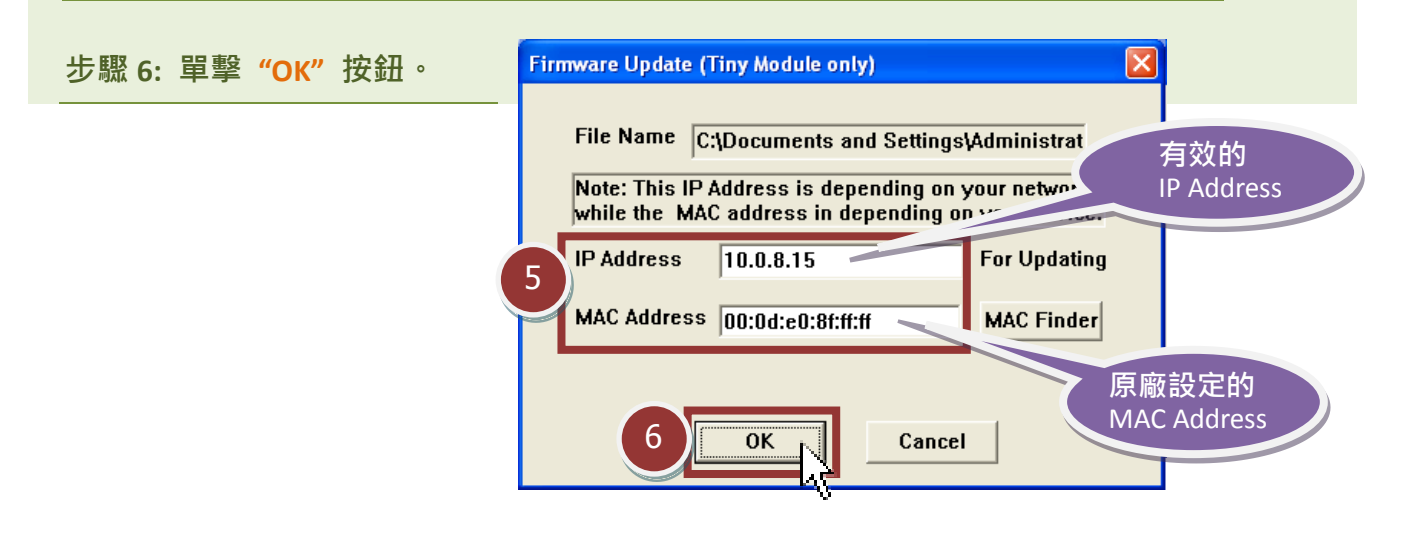

步驟 **7:** 將出現命令提示字元視窗顯示更新訊息,準備開始更新 **Firmware**。

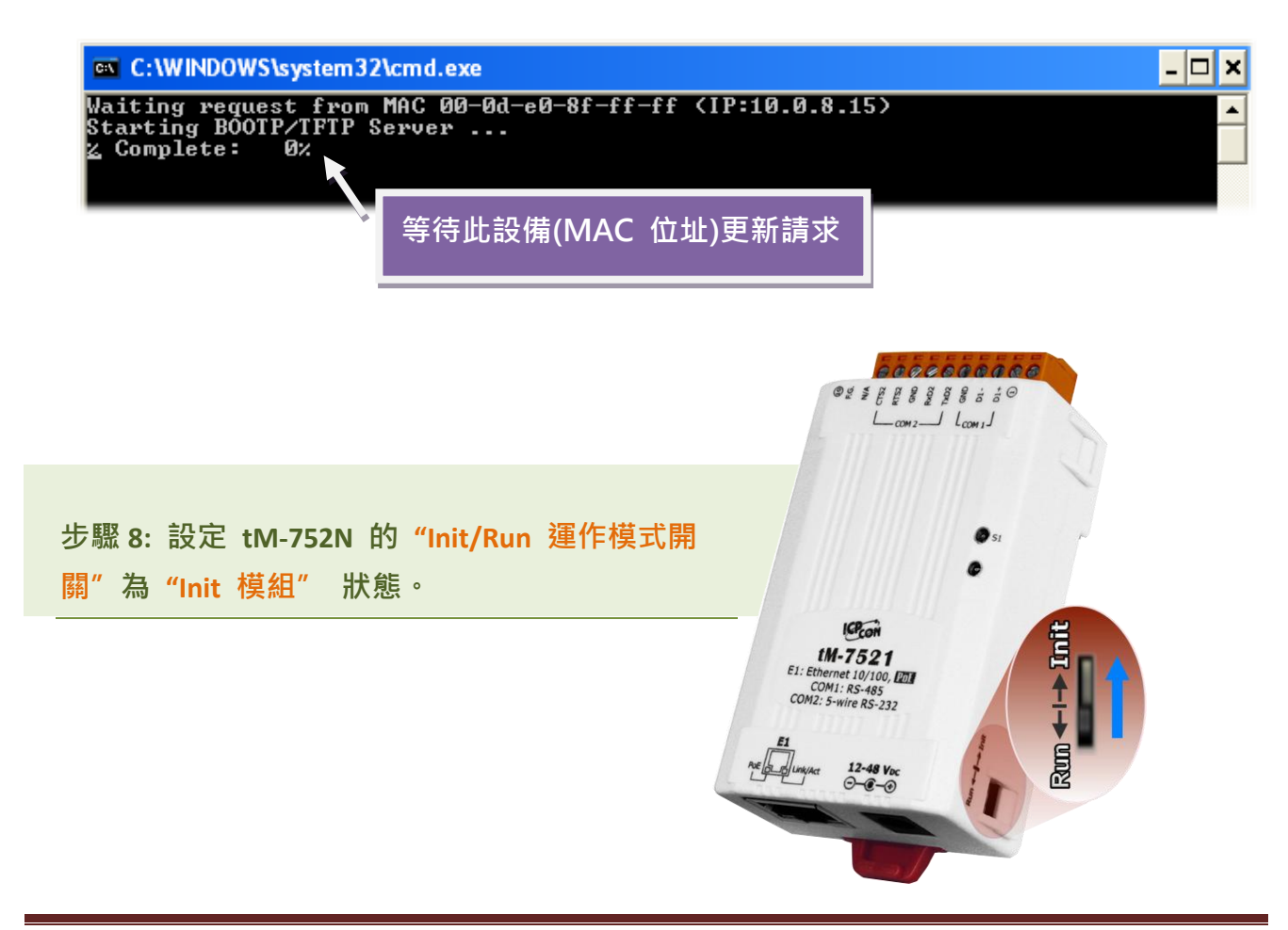

<span id="page-4-0"></span>步驟 **9:** 在 **"Init** 模式**"**下,將 **tM-752N** 斷電再供電開機,重新啟動後開始進行更新。

步驟 **10:** 確認以下兩個 **MAC Address** (工廠設定值) 必須相同: **"Waiting request from MAC x.x.x.x"** 及 **"BOOTPREQ from MAC: x.x.x.x"**。 如這兩個 **MAC Address** 不相同時,更新程序 將不會進行,請參考至註 **4** (第 9 [頁\)。](#page-9-1)

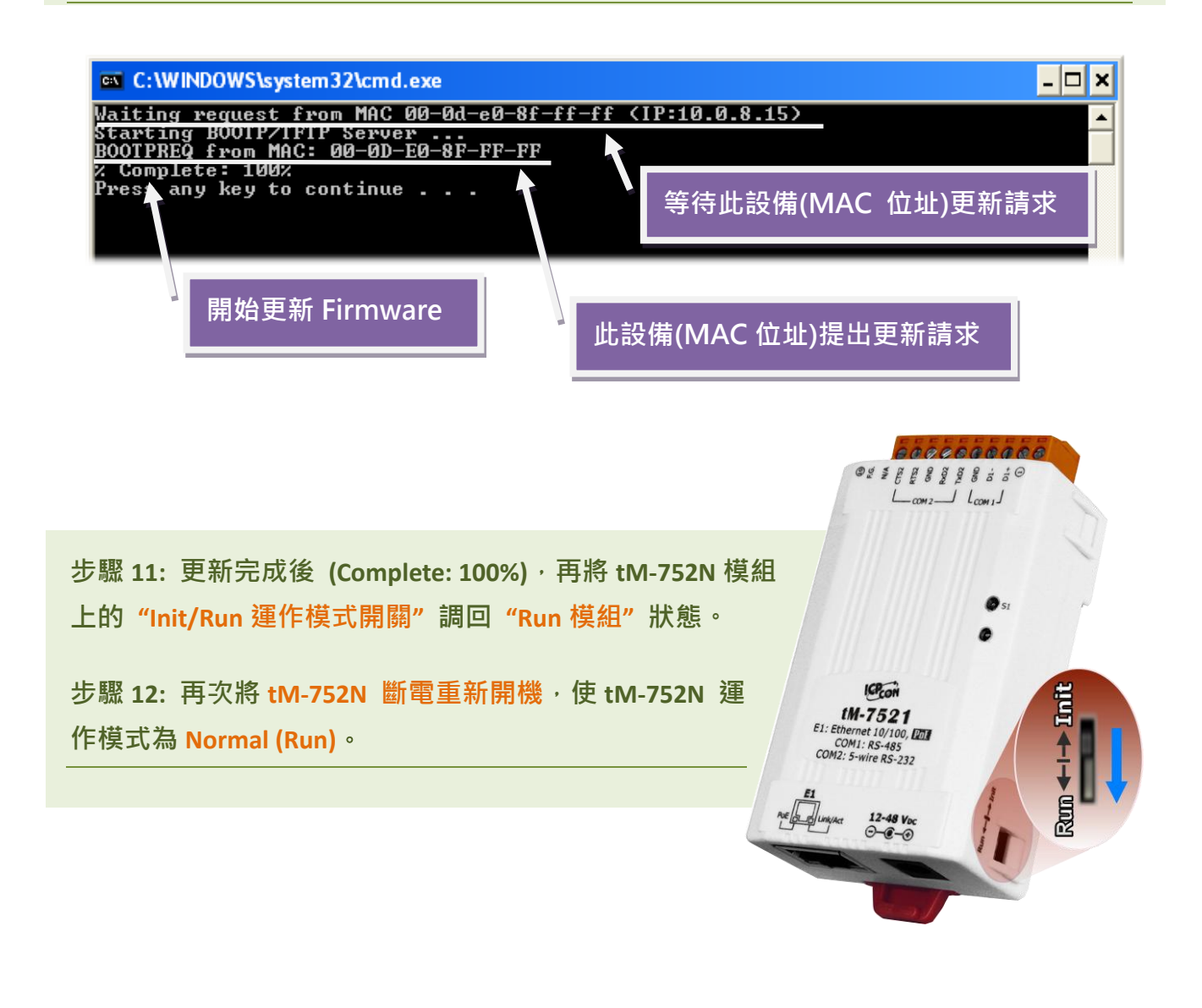

步驟 **13:** 再次執行 **eSearch Utility** 來搜尋 **tM-752N** 模組,確認模組是否正常運作。 當更新 **Firmware** 後,有時模組的網路設定需重新配置,請參考[至步驟](#page-1-0) **3** (第 **1** 頁)。 步驟 **14:** 單擊 **tM-752N** 模組名稱**.** 

步驟 **15:** 單擊 **"Web"** 按鈕。

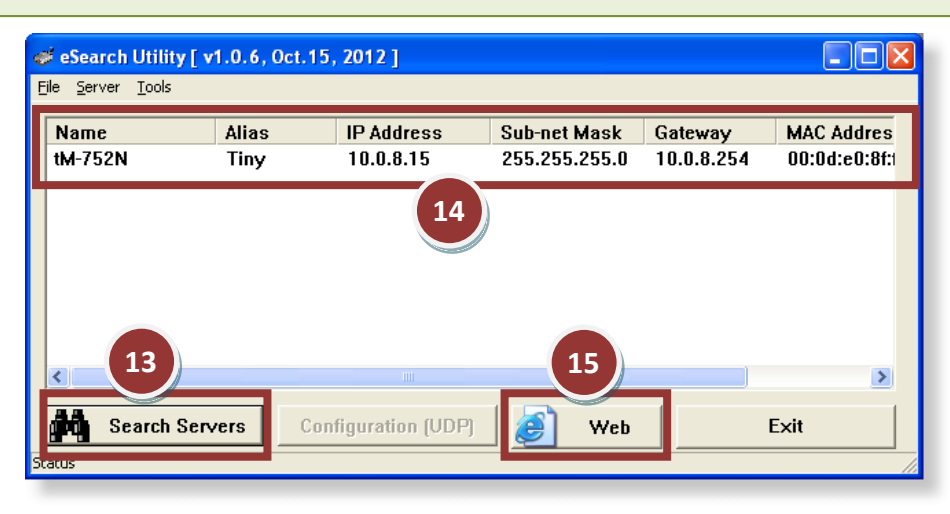

步驟 **16:** 在 **"Login password"** 欄位輸入密碼 (預設密碼: **"admin")** 後,單擊 **"Submit"** 按鈕。

步驟 **17:** 進入 **tM-752N** 網頁伺服器來確認是否為您所更新的 **Firmware** 版本及日期。

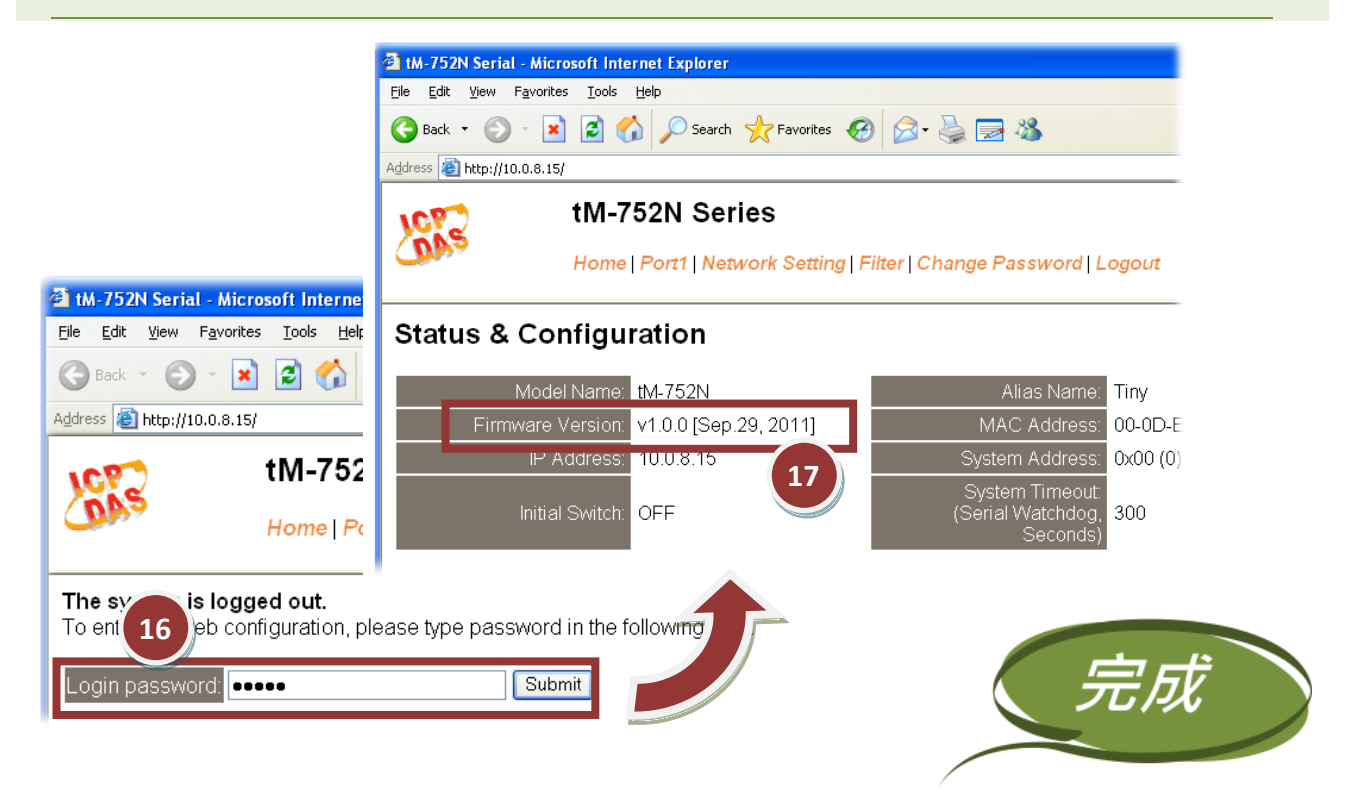

# <span id="page-6-0"></span>3.疑難排解

### **3.1 BOOTP** 模式下 **Firmware** 更新

若發現 Firmware 無法運作時 (如: 搜尋模組沒有回應, 系統指示燈沒亮….等問題),請至本公司網站下 載新的 Firmware 來更新,然後參考下列步驟來更新 Firmware:

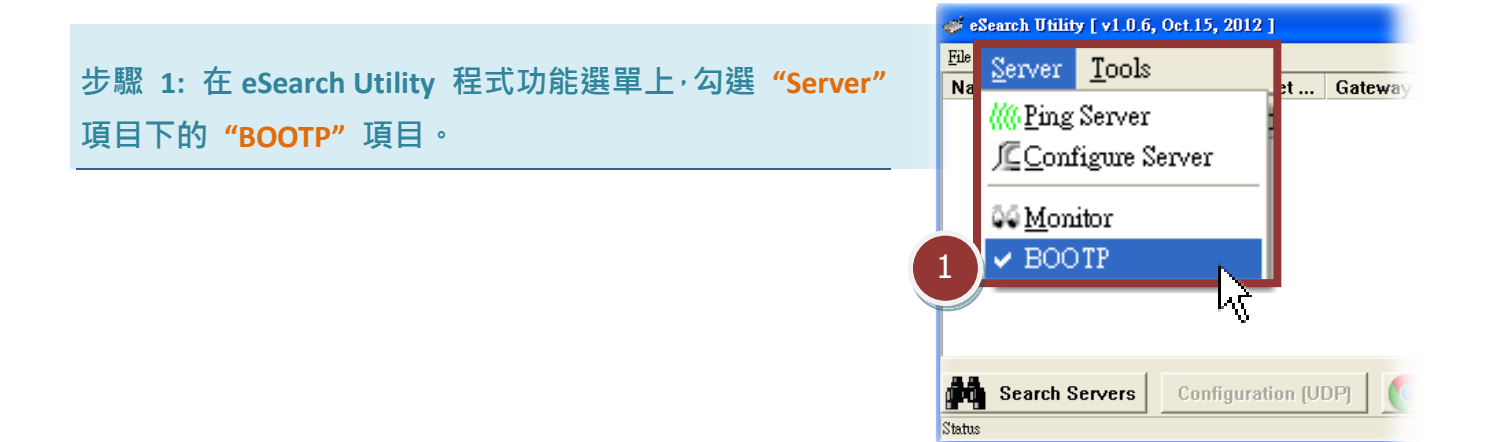

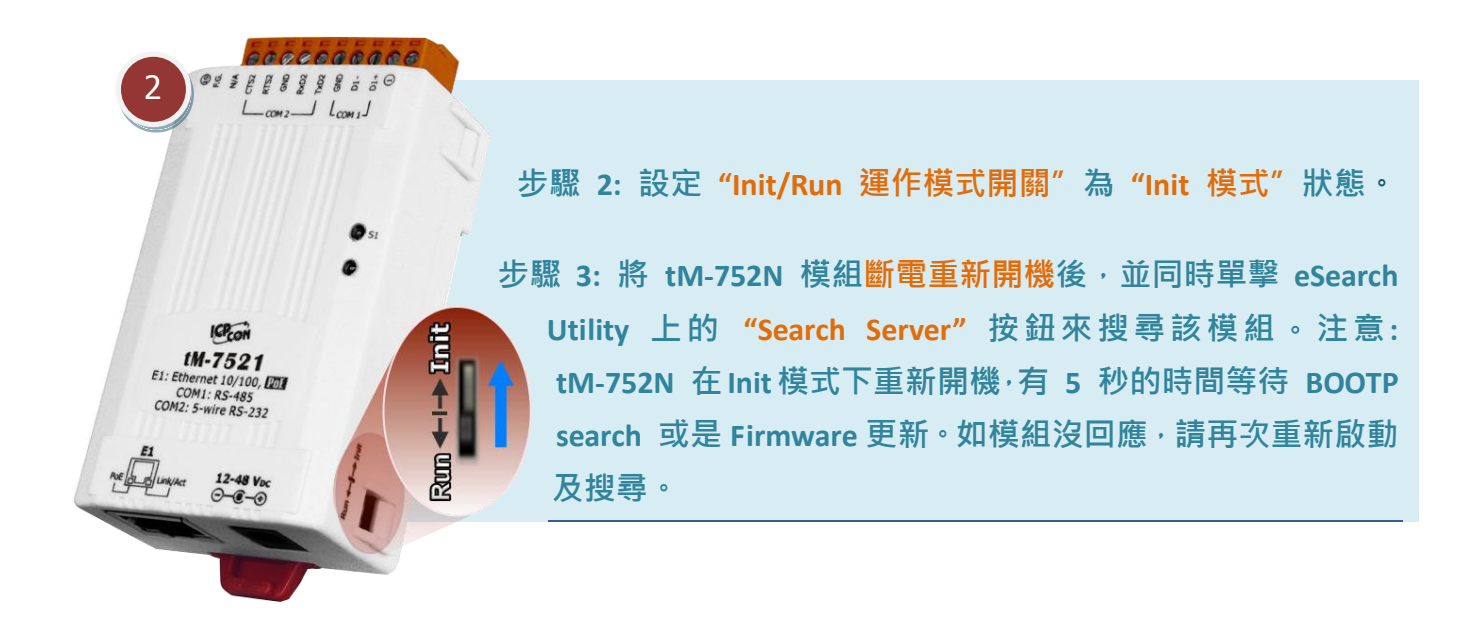

### 步驟 **4:** 在 **BOOTP** 名稱上按右鍵,選取 **"Firmware Update"** 項目。

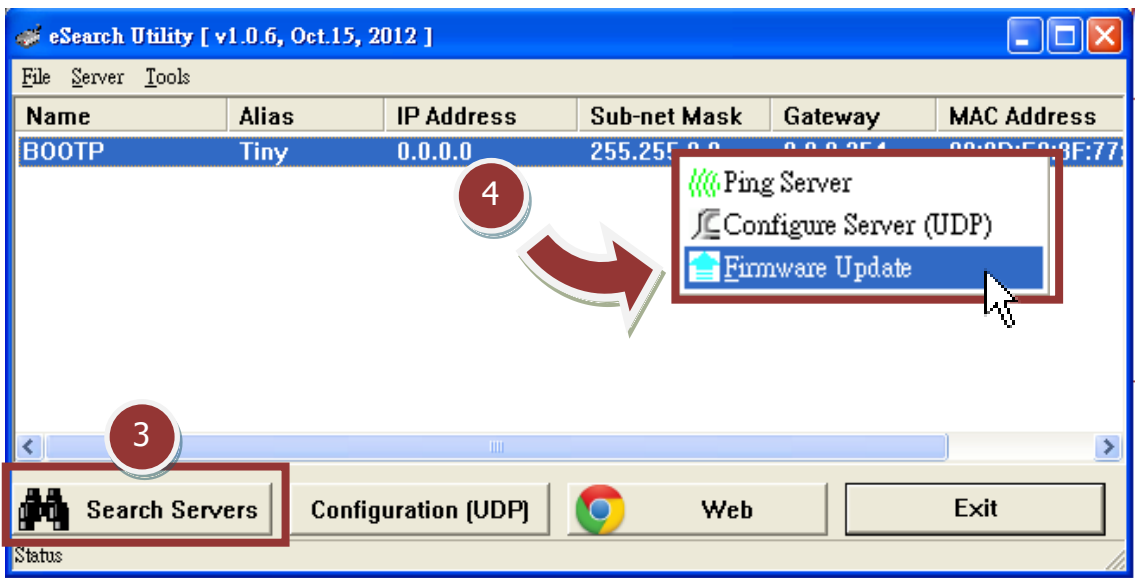

步驟 **5:** 請參考至 "第 **2** 章-開始更新 **Firmware**"的步驟 **4** [到步驟](#page-2-0) **17 (**第 **2** 頁到第 **5** 頁) 來 完成 **Firmware** 更新(後續更新程序步驟相同)。

步驟 **6:** 完成 **BOOTP** 模式下的 **Firmware** 更新後,請關閉 **BOOTP** 模式。注意: 如未將 **BOOTP** 模式關閉將會搜尋到不正確的模組名稱。)

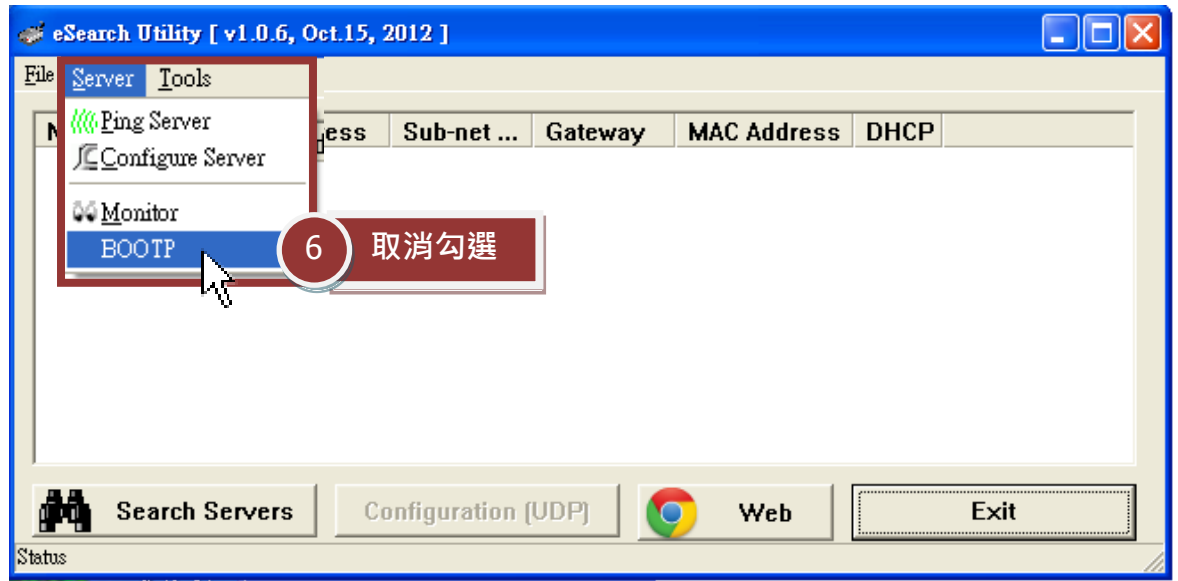

## 4.補充資訊

由於更新 Firmware 映像檔的程式碼並不是 Firmware 的一部分, 即使原有的 Firmware 已損壞或 不存在,使用者仍能夠將其更新。若先前的更新失敗,也只需在 BOOTP 模式下(參考至第 3 [章\)](#page-6-0)再次運 行更新程序, 即可修復 tM-752N, 請放心更新。

tM-752N 模組是透過 Utility 程式來取得使用者指定的 IP 位置, 並以此更新 Firmware 映像檔。 註: 更新 Firmware 時,tM-752N 會自動使用工廠出貨時所設定的 MAC address,而不使用客戶自訂 的 MAC address · tM-752N 内建有禁止修改 flash 中 Firmware 功能 (flash storage protection) · 所以在更新 Firmware 前,必須先設置 "Init Switch" 在 "Init" 的位置,然後將 tM-752N 電 源重開來取消對 flash 的防寫保護。此 時 flash 會在可存取的狀態,接下來就 可以繼續透過網路來更新 Firmware。 模式 Flash 保護 Firmware 更新 配置 **Init** No **Yes** 工廠設定 Run | Yes | No | 使用者自義

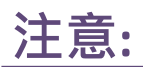

<span id="page-8-1"></span><span id="page-8-0"></span>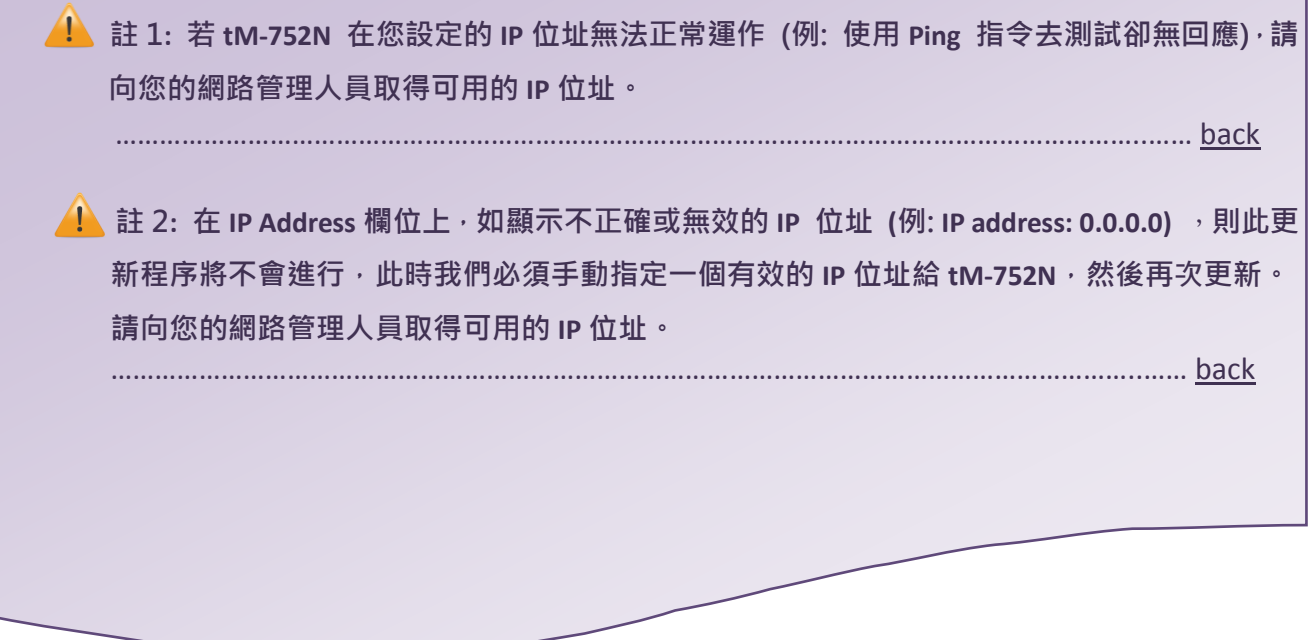

<span id="page-9-0"></span>**4.** 註 3: 在 Firmware 更新時 · tM-752N 會自動使用工廠設定的 MAC 位址 · 而不是使用者自定的 **MAC** 位址。因此,在 **MAC Address** 欄位上顯示的位址也許不是我們所要的(使用者自定的 **MAC**  Address)。如此, 請以手動方式在 MAC Address 欄位上輸入工廠設定的 MAC 位址, 或是您也 可以透過 **Web** 先將 **tM-752N** 的設定回復出廠值,然後再次更新。

…………………………………………………………………………………………………………………………..…… [back](#page-3-0)

<span id="page-9-1"></span>註 4**: DOS Box** 視窗中 **"BOOTPREQ from MAC: xx-xx-xx-xx-xx-xx"** 訊息顯示出此 **MAC Address xx-xx-…** 的模組正在請求更新 **Firmware**。其中的 **MAC Address** 便是該 **tM-752N** 的出廠值。若 您指定的是使用者自訂的 MAC Address, 則此更新程序不會正式進行更新。如此, 請以手動 方式在 **MAC Address** 欄位上輸入工廠設定的 **MAC** 位址,請參考[至步驟](#page-3-0) 5(第 3 頁),然後再次 更新。**Firmware** 更新程序結構如下圖所示。

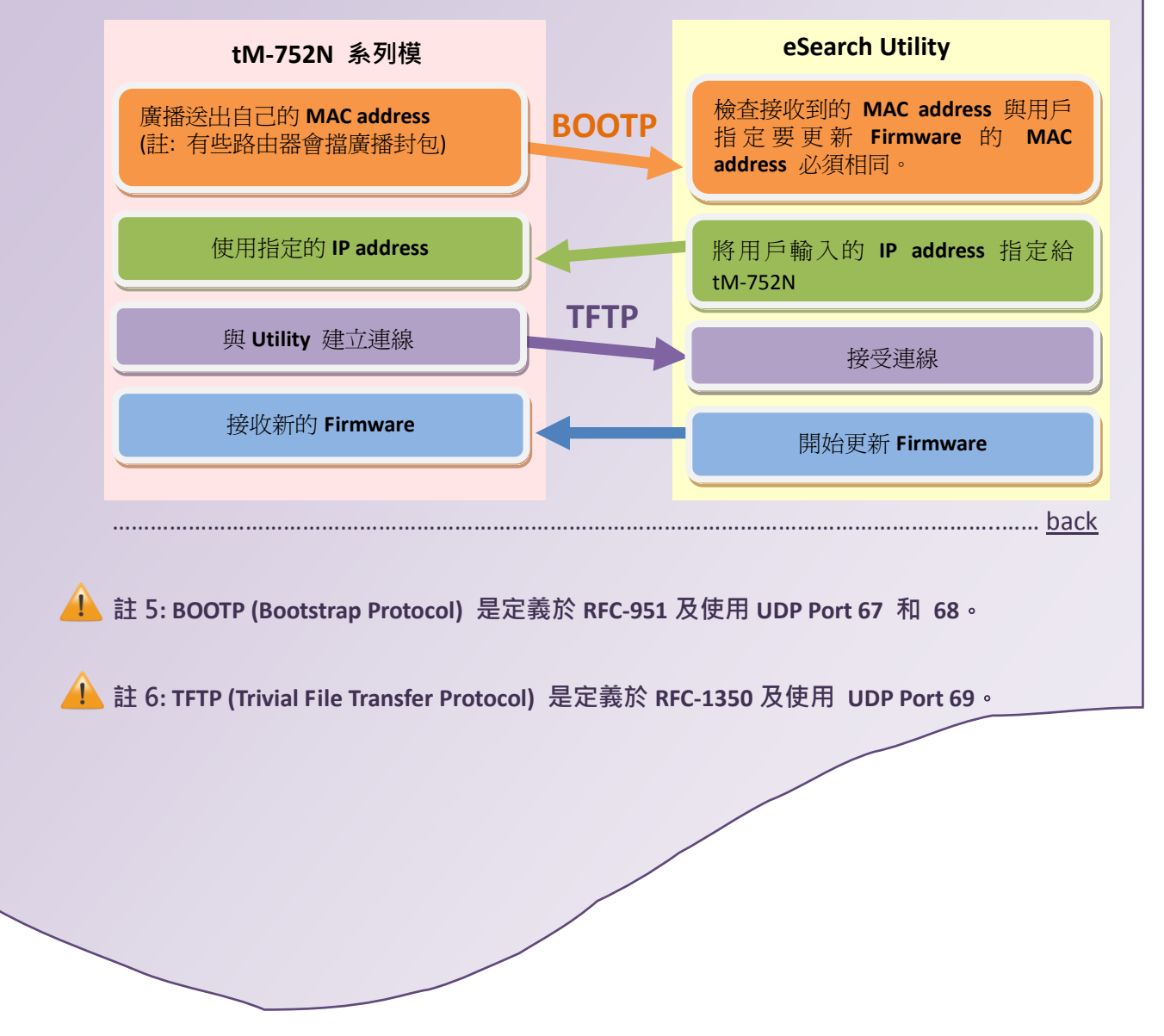